## **Accesibilidad Más información**

La funcionalidad de GO Transit incluye instrucciones en audio que permiten a los usuarios saber cuándo está cerca su parada, lo cual ayuda a los pasajeros con discapacidades visuales y funcionales. Transit también es compatible con lectores de pantalla.

Configuración de la función GO:

- Haga clic en la opción de la ruta para llegar a su destino.
- Haga clic en el ícono de GO en la esquina superior derecha y siga las pantallas para configurarlo.

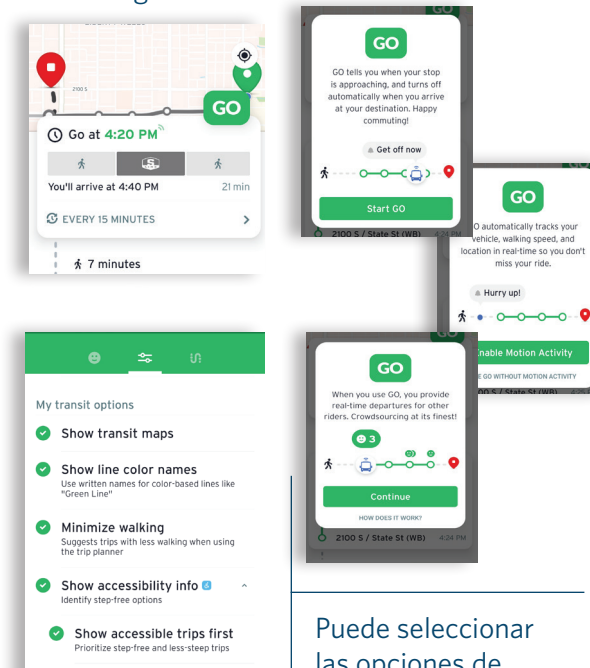

Show ticket bar Purchase and display transit tickets from<br>anywhere in the app

My other mode transıt<sup>.</sup>

Opciones de accesibilidad de Transit Opciones para el pago de boletos

- Tarjeta UTA FAREPAY
- Tarjeta FAREPAY de tarifa reducida
- Página web de UTA
- Efectivo en el autobús
- Programas de pases
- Efectivo o tarjeta en una máquina expendedora de boletos
- Visite: rideuta.com/fares-and-passes

## Travel Training de UTA

Aprenda a utilizar los servicios de UTA. Comuníquese con Travel Training para obtener ayuda.

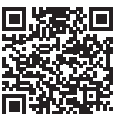

- Llame al 801-287-2275
- Envíe un correo electrónico a traveltraining@ rideuta.com. Visit: rideuta.com/traveltraining

### iSi ve algo, diga algo!

Contacte a la policía de UTA:

- Llame al 801-287-EYES (801-287-3937)
- Envíe UTATIP junto con su sugerencia al 274637.

## Atención al Cliente

Comuníquese con el servicio de Atención al Cliente de UTA:

- Llame al 801-RIDE-UTA (801-743-3882)
- Envíe un correo electrónico a rideuta@rideuta.com
- Comuníquese con la aplicación Transit en Transit app at help.transitapp.com.

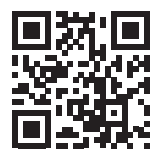

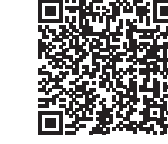

rideuta.com transitapp.com

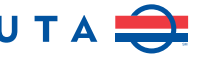

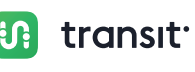

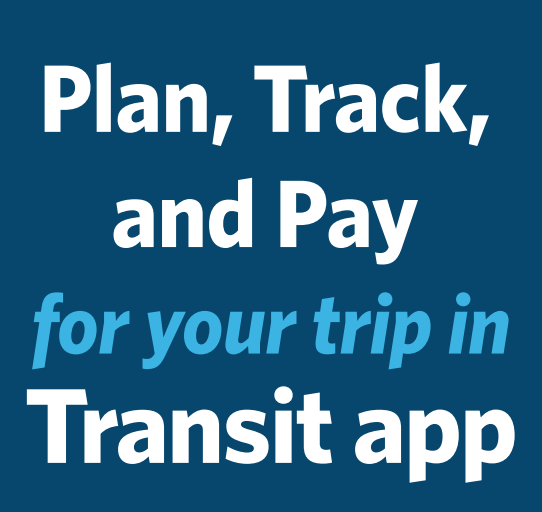

**i**C:

transit

**Download Now** 

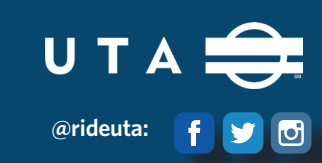

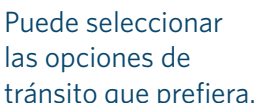

## **Plan Track**

# **Pay**

1. Download the Transit app in the App Store or Google Play.

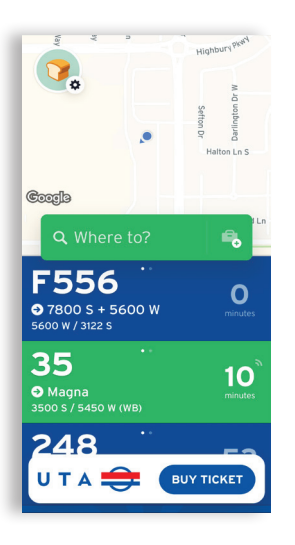

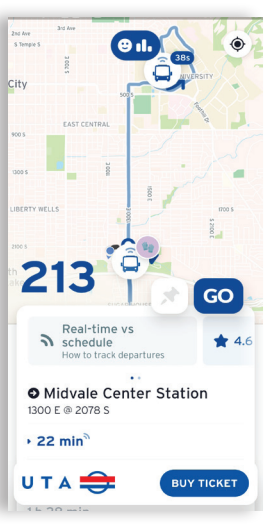

the UTA On Demand app to book a ride.

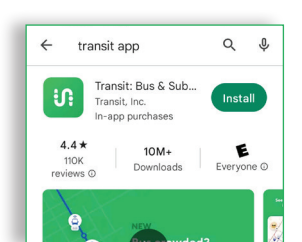

- 2. Enter your destination and time options.
- 3. Select the route you want, and hit GO to get step-by-step directions.
- 4. Plan trips on multiple modes, like TRAX, bus, FrontRunner, S-Line, and UTA On Demand\*) and connect to ride-hail, bikes and scooters.
- 5. Tap any route on the home screen to see more detail:
	- Vehicle locations
	- Next departures
	- Service alerts
	- Crowding info
	- Upcoming stops

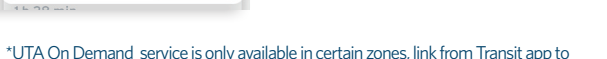

## Plan Your Trip Real-Time Tracking

Real-time tracking lets you know about the different types of departure times and how to identify a real-time vs. scheduled departure.

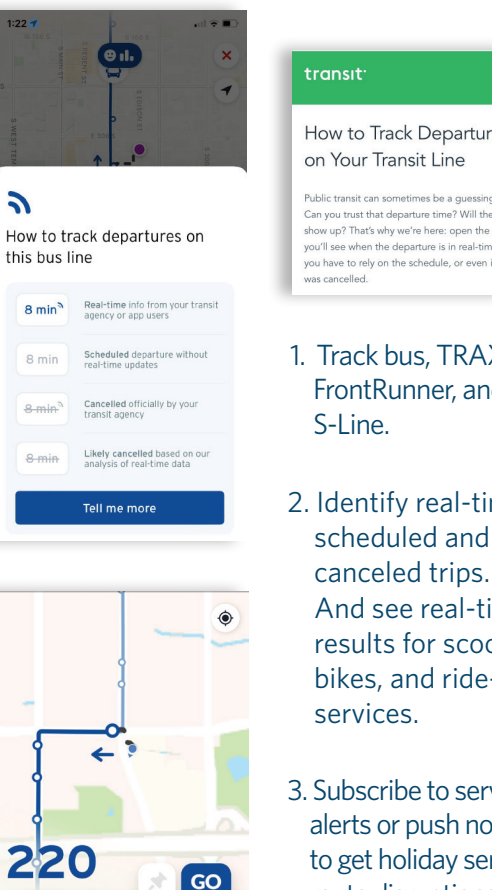

Detour in effect

2100 S / 1100 F (WB)

 $22 \text{ min}$ 

UTA $\Rightarrow$ 

Sandy (9400 S P+R)

**BUY TICKET** 

### transit<sup>.</sup> How to Track Departures on Your Transit Line Public transit can sometimes be a quessing game Can you trust that departure time? Will the bus show up? That's why we're here: open the app and you'll see when the departure is in real-time, when you have to rely on the schedule, or even if your trip was cancelled 1. Track bus, TRAX, FrontRunner, and the S-Line. 2. Identify real-time, scheduled and

- And see real-time results for scooters, bikes, and ride-hail services. 3. Subscribe to service alerts or push notifications to get holiday service and
	- 4. Tap on an alert to see more detail about the disruption.

route disruptions.

## Purchase a Ticket

- 1. On the home screen, click on "Buy ticket."
- 2. Create an account and enter your credit card information.
- 3. Choose your ticket type and accept ticket rules.

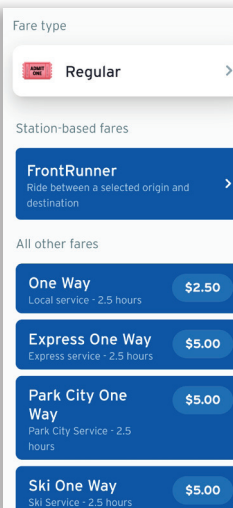

5. You can use the profile screen to buy more tickets, see existing tickets, activate new tickets, and check transaction history.

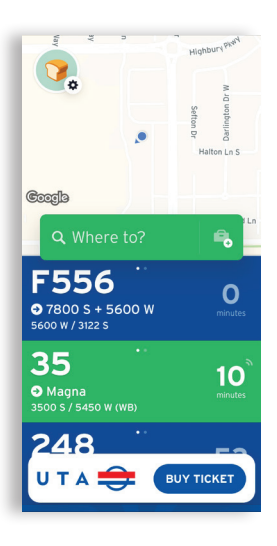

4. Activate your ticket just before boarding and show the ticket to the bus operator or train fare inspector.

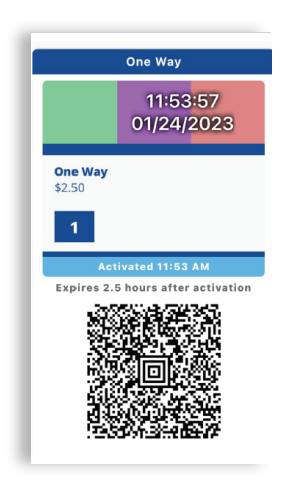